# **4 Start ProSoft Discovery Service**

Click the Start button, and then navigate to Programs / ProSoft Technology / ProSoft Discovery Service.

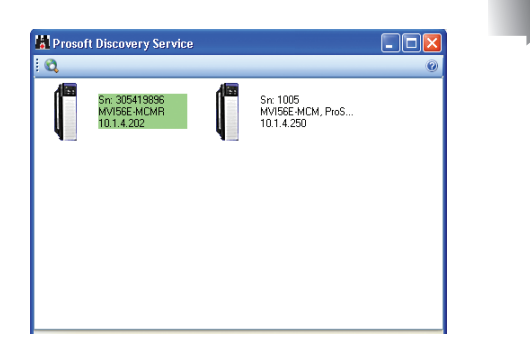

Select the module to configure, and right-click.

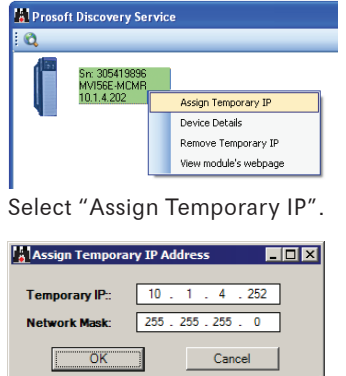

Choose an unused IP within your subnet, and then click OK.

# **5 Connect to the Module's Web Page**

Right-click the module icon and select "View module's webpage." The web page contains the product documentation, sample programs and configuration information.

Select 'Setup Guide' and follow directions.

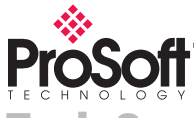

**Tech Support www.prosoft-technology.com**

### Asia Pacific

Malaysia Office Phone: +603.7724.2080 asiapc@prosoft-technology.com *Languages spoken: Chinese, English, Japanese* China Office Phone: +86.21.5109.7557 asiapc@prosoft-technology.com *Languages spoken: Chinese, English* 

# Europe

France Office Phone: +33 (0)5.34.36.87.20 support.emea@prosoft-technology.com *Languages spoken: French, English* Middle East and Africa Phone: +971.(0)4.214.6911 mea@prosoft-technology.com *Languages spoken: English, Hindi*

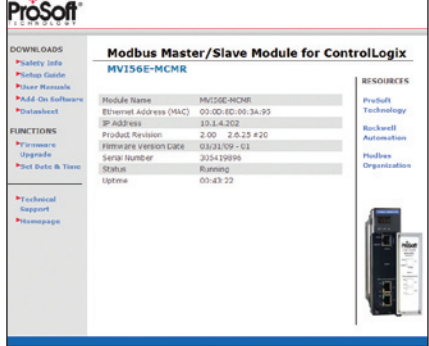

# North America

 $\sim$  46.

California and Wisconsin Offices Phone: +1 661.716.5100 support@prosoft-technology.com *Languages spoken: English, Spanish*

# Latin America

Brasil Office

Support: +55.11.5083.3776 brasil@prosoft-technology.com *Languages spoken: Portuguese, English* Mexico and Central America Office Phone: +52.222.264.18.14 latinam@prosoft-technology.com support@prosoft-technology.com *Languages spoken: Spanish, English*

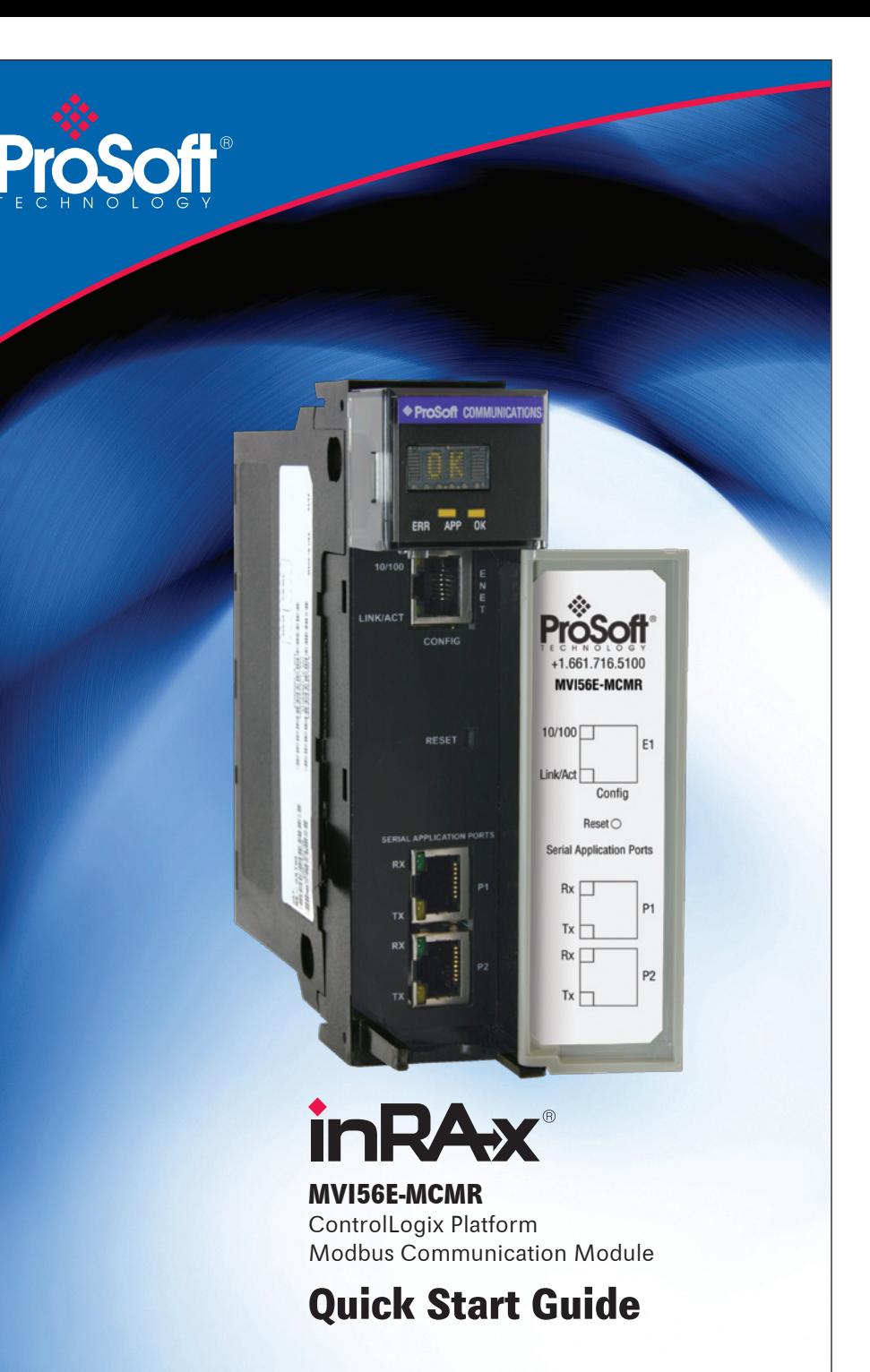

# **Start Here**

The MVI56E-MCMR module is configured with ProSoft Configuration Builder software and in RSLogix 5000 software using the sample ladder logic or Add-On Instruction.The module internally provides all the documentation. The Product CD within the box contains two program executables, ProSoft Discovery Service (PDS) and the ProSoft Configuration Builder (PCB).

- The PDS software is a utility allowing your PC to connect to the module's web server and set a temporary Ethernet IP address to connect to the module's web page for user manual retrieval and changing the module's firmware.
- PCB is the main software product allowing end-users to configure all of ProSoft Technology's communication module's. This software for the MVI56E-MCMR provides access to the module's configuration, diagnostics, and data analyzer features.

# **What's New**

MVI56E-MCMR products are **backward compatible** with existing MVI56 products in the field, including ladder logic and module configuration files. Easily swap and replace products while benefiting from an array of new features designed to improve interoperability and enhance the user experience.

**Web Page:** The web page allows access to manuals and other tools previously provided on a product CD.

**Personality Card:** A compact flash memory card storing all of the module's set-up and configuration data for quick and easy replacement of modules in the field.

**ProSoft Discovery Service (PDS)**: Utility software to list all of the MVI56E modules on the network and temporarily change the IP address to connect to the web page.

**CIPconnect™ Enabled:** Allows PCB-to-module configuration and diagnostics via 1756-ENxT local and remote chassis from anywhere on the Ethernet network.

**LED Scrolling Diagnostic Display:** 4-character display providing English messages for status and alarm data, and for processor and network communication and conditions.

**Ethernet Configuration Port**: Replaces the serial communication port. Module is more accessible using Ethernet communication. The Ethernet port provides access to the module's web server interface.

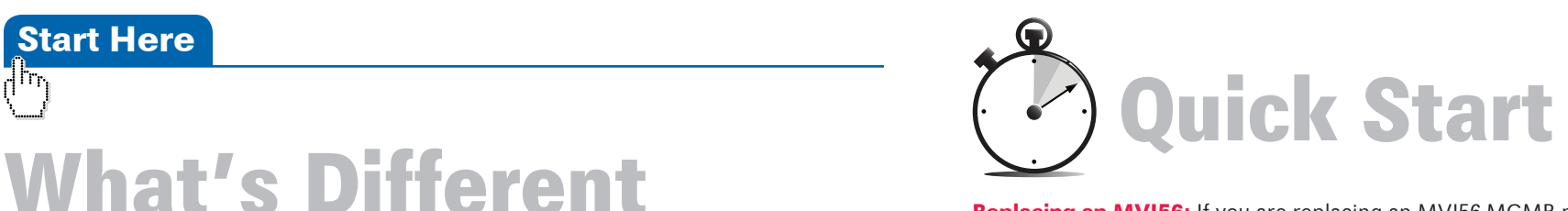

**Replacing an MVI56:** If you are replacing an MVI56-MCMR module, simply remove the Personality Module (CF card) from the MVI56 module, insert the Personality Module into the MVI56E, and install the module in the same slot location. The module will then be working just like the old one. Follow the procedures below to learn how to use the new Ethernet port. The MVI56E-MCMR no longer utilizes a serial port for configuration, diagnostics, or data analysis.

**First Time User:** Access the module's web page and copy the Setup Guide to your PC.

# **1 Install the Module in the Rack**

Insert the MVI56E-MCMR into the ControlLogix chassis. Use the same technique recommended by Rockwell Automation to remove and install ControlLogix modules.

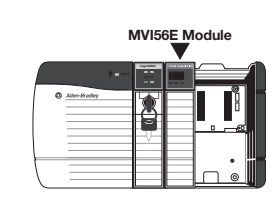

# **2 Connect your PC to the Module**

With the module securely mounted, connect one end of the grey Ethernet cable to the module's Ethernet (E1) port, and the other end to an Ethernet hub or switch accessible from the same network as your PC.

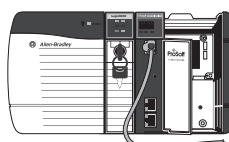

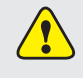

**Note:** If you cannot connect through an Ethernet hub or switch, connect from the Ethernet port on the your PC, using the same grey cable, to the module's Ethernet port (E1). The module will automatically correct for cable type used (with or without crossover).

# **3 Install ProSoft Discovery Service**

You must install the ProSoft Discovery Service (PDS) software in order to retrieve the Setup Guide and other documentation to learn how to setup the MVI56E module.

- a. Insert the MVI56E Product Support Software CD-ROM into the CD drive of your PC. Wait for the Startup screen to appear.
- b. Click the "Install ProSoft Discovery Service" icon to begin installing the software.

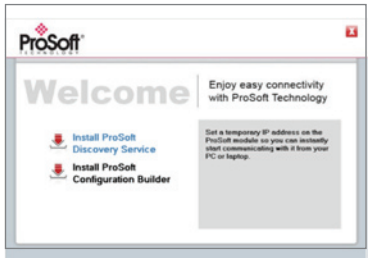